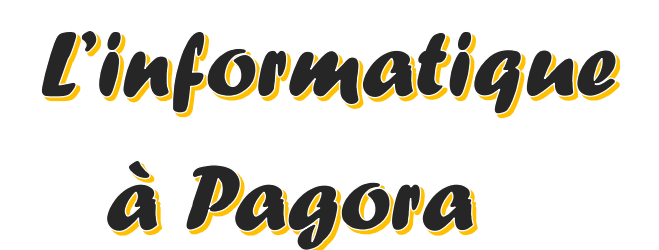

Ce document s'adresse aux élèves de Grenoble INP - Pagora, UGA Mise à jour du 17/06/22

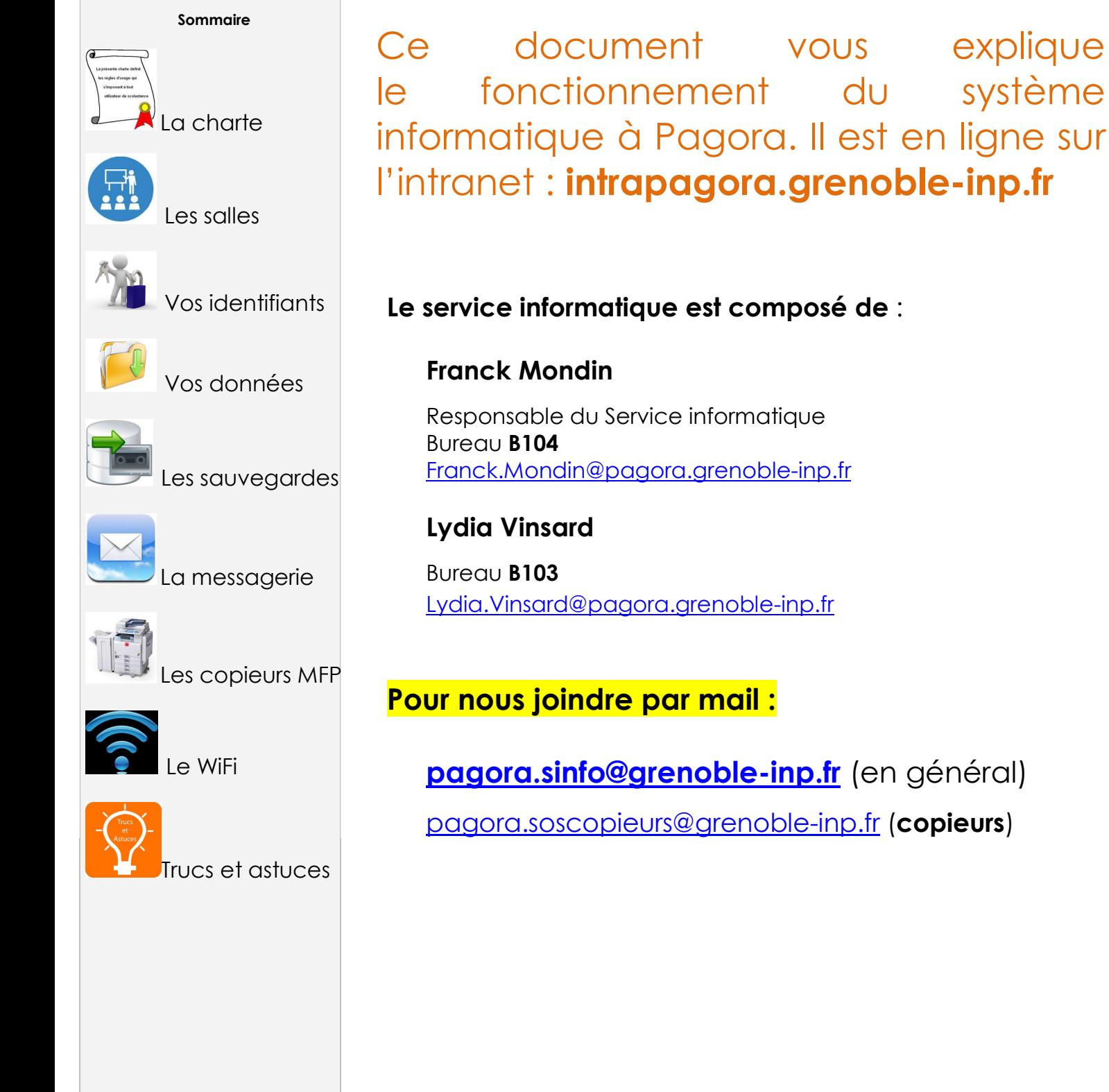

## **4 GRENOBLE** BJODE'

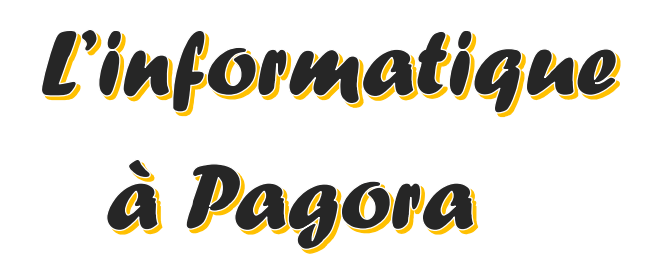

Ce document s'adresse aux élèves de Grenoble INP - Pagora, UGA Mise à jour du 17/06/22

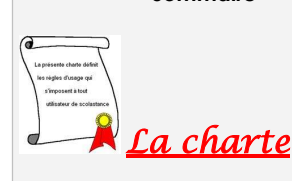

Sommaire

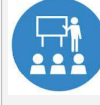

Les salles

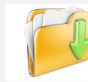

Vos identifiants

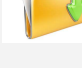

Vos données

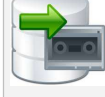

Les sauvegardes

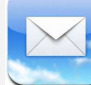

La messagerie

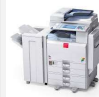

Les copieurs MFP

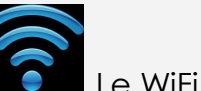

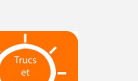

Trucs et astuces

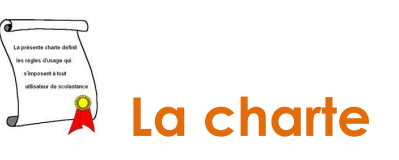

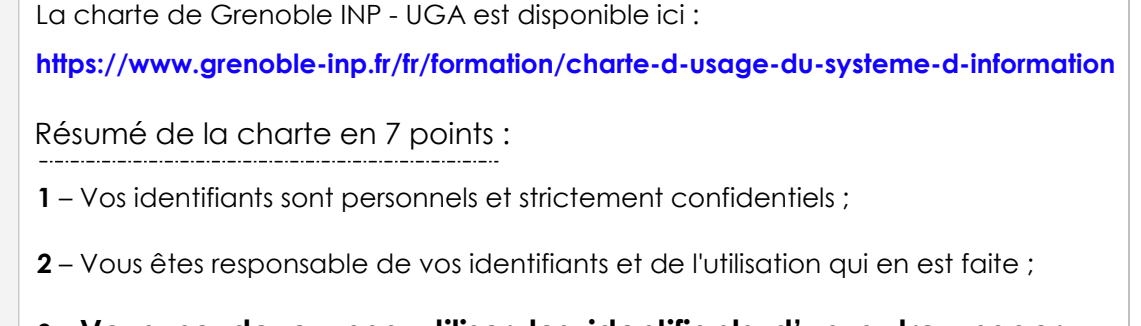

3 – Vous ne devez pas utiliser les identifiants d'un autre usager ou chercher à les connaître et vous ne devez pas les dévoiler à un tiers comme Gmail ou équivalent ;

4 – Vous ne devez pas laisser votre session en libre accès pour autrui ;

5 – Votre adresse mail de structure de type Prenom.Nom@grenoble-inp.org sera la seule adresse mail utilisée pour communiquer entre vous et les différents services de Pagora (Scolarité, Direction des Études, etc.) ;

6 – Vous devez respecter la correction normalement attendue dans tout type d'échange tant écrit qu'oral pour vos échanges électroniques ;

7 – Vous êtes informés que Grenoble INP et Pagora sont dans l'obligation légale de mettre en place un système de journalisation des accès Internet, de la messagerie et des données échangées.

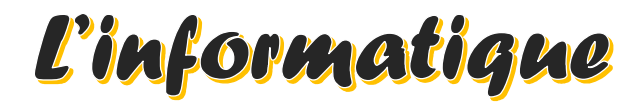

## à Pagora

Ce document s'adresse aux élèves de Grenoble INP - Pagora, UGA Mise à jour du 17/06/22

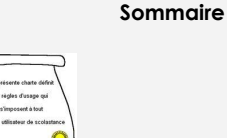

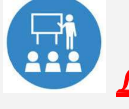

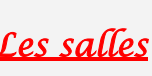

La charte

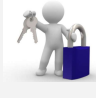

Vos identifiants

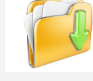

Vos données

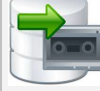

Les sauvegardes

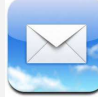

La messagerie

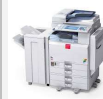

Les copieurs MFP

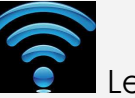

Le WiFi

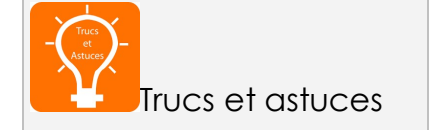

Les salles informatiques

Pagora dispose de 6 salles informatiques élèves réparties comme suit :

- **◆ Salle B110 : 12 postes en Windows 10, libre-service en dehors des** enseignements
- **◆ Salle B111 : 20 postes en Windows 10, libre-service en dehors des** enseignements
- **◆ Salle B113** : 12 postes en Windows 10, libre-service en dehors des enseignements
- **◆ Salle B127 : 18 postes en Windows 10, Labo. de langue, libre-service en dehors** des enseignements
- ◆ Salle C102 : 10 postes en Windows 10, libre-service en dehors des enseignements
- **◆ Salle C103**: 10 postes en Windows 10, libre-service en dehors des enseignements

La Salle B105 avec ses 7 postes en Windows 10 est réservée aux chercheurs du LGP2 & divers personnels, en dehors des réservations occasionnelles faites pour les enseignants dans ADE.

Elle ne vous est accessible qu'exceptionnellement, sur demande en B103/B104.

#### 1 – Il n'est pas autorisé de pénétrer dans les salles avec de la nourriture et/ou des boissons - les gobelets & bouteilles doivent rester dans les sacs ;

2 – Les salles sont accessibles de 7h30 à 18h45 maximum ;

3 – Vous ne devez en aucun cas débrancher les câbles d'alimentation électrique ou réseau par mesure de sécurité et de bon fonctionnement des ordinateurs ;

4 – Vous ne devez pas utiliser les ordinateurs comme des consoles de jeux ou des téléviseurs. Les activités ludiques ne sont pas autorisées ;

5 – Vous devez signaler tout dysfonctionnement dans les plus brefs délais, par mail à **pagora.sinfo@grenoble-inp.fr** ou aux bureaux B104/B103 muni du nom (indispensable) de la machine concernée (PAGORA-Fxxxx) ;

6 – En partant, vous devez veiller à ce que votre session se ferme normalement au risque d'un « profil » cassé. Laisser votre place propre ; des poubelles sont à votre disposition dans chaque salle. Vérifiez que vous n'oubliez rien, surtout votre clé USB ! Merci de déposer celles que vous trouvez à la Scolarité ou au Sce Informatique, une autre fois, ce pourrait être la vôtre.

INFORMATION : La suite ADOBE CC est installée en C102 et C103 Lors de l'ouverture d'un des logiciels, vous devez créer – ou utiliser - un compte ADOBE avec votre adresse mail académique.

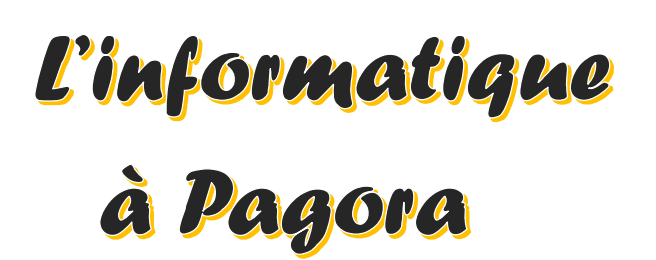

Ce document s'adresse aux élèves de Grenoble INP - Pagora, UGA Mise à jour du 17/06/22

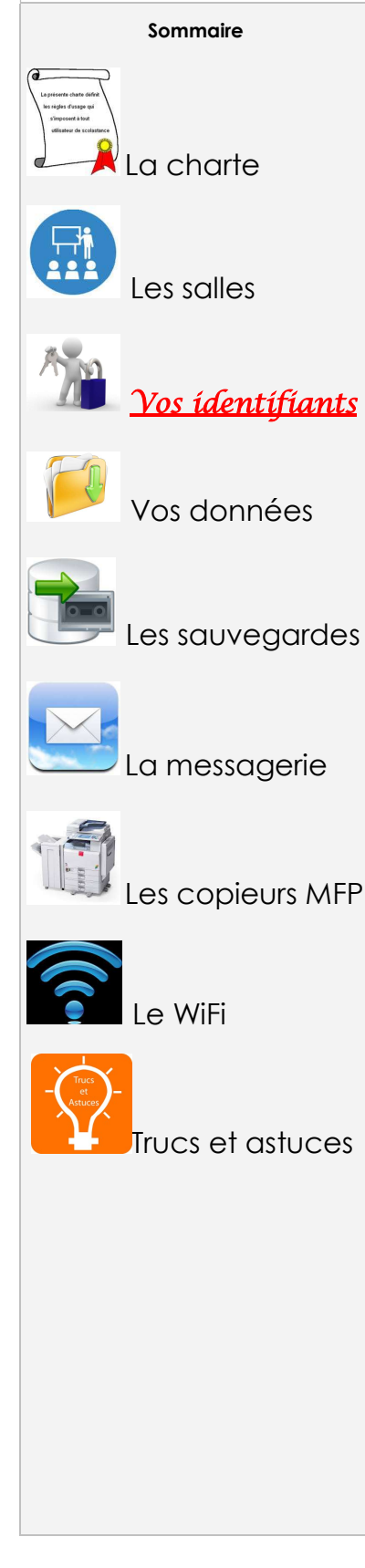

### $\tilde{\mathbb{Z}}$  Vos identifiants TRIODE

1 – Une lettre vous est fournie en début d'année, remise en main propre ; elle contient votre identifiant utilisateur, votre login de messagerie, un éventuel code d'initialisation du mot de passe et le code pour les copieurs multifonctions.

Conservez-la bien ainsi que ce document pour les informations qu'ils contiennent dont votre code personnel à 8 chiffres pour les copieurs.

2 – Le coffre-fort de mots de passe "CoPass" :

Si un code d'initialisation du mot de passe est mentionné dans votre lettre, allez sur https://copass-client.grenet.fr , saisissez-le dans la case « Code inscription » et suivez les instructions pour définir votre mot de passe.

 $\overset{\text{\tiny{L}}}{\triangleright}$  Votre mot de passe doit répondre aux critères de complexité suivants : 12 caractères minimum avec au moins un caractère de chaque type (MAJUSCULE, minuscule, chiffre de 0 à 9, caractère spécial parmi!  $@$  # \$ %  $\&$  \*  $- + = ()$  { } < > /;;, . | ?

Il ne doit contenir ni nom commun, ni nom propre ; la politique de sécurité des mots de passe refusera une connexion à nos PC si votre mot de passe contient vos Nom / Prénom ou Date de naissance !!!

ATTENTION : N'oubliez pas votre nouveau mot de passe, il vous sera nécessaire pour l'accès à de multiples ressources numériques.

3 – Vos identifiants servent à ouvrir une session sur n'importe quel ordinateur de Pagora et permettent d'accéder aux différents sites Web de Grenoble INP ;

En particulier, vous pouvez accéder à votre emploi du temps (ADE) comme suit : https://edt.grenoble-inp.fr/2022-2023/etudiant/pagora

4 – Vos identifiants sont strictement personnels et confidentiels ;

5- En cas de perte ou de vol de vos codes, il est obligatoire de le signaler immédiatement à un des membres du service informatique (M. Mondin en B104 / Mme Vinsard en B103) afin que vos comptes ne soient pas usurpés.

En aucun cas, vos codes ne peuvent vous être restitués : ils devront tous être réinitialisés et ces nouveaux codes ne vous seront communiqués que sur présentation de la carte d'étudiant de l'année universitaire en cours.

## **4 GRENOBLE** 80009

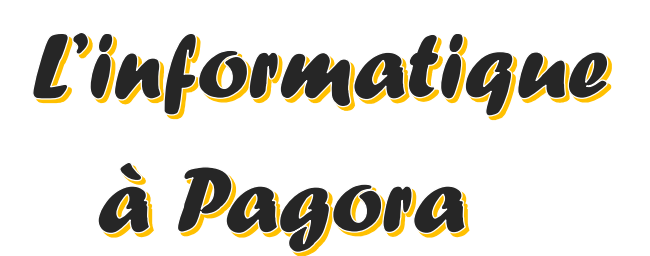

Ce document s'adresse aux élèves de Grenoble INP - Pagora, UGA Mise à jour du 17/06/22

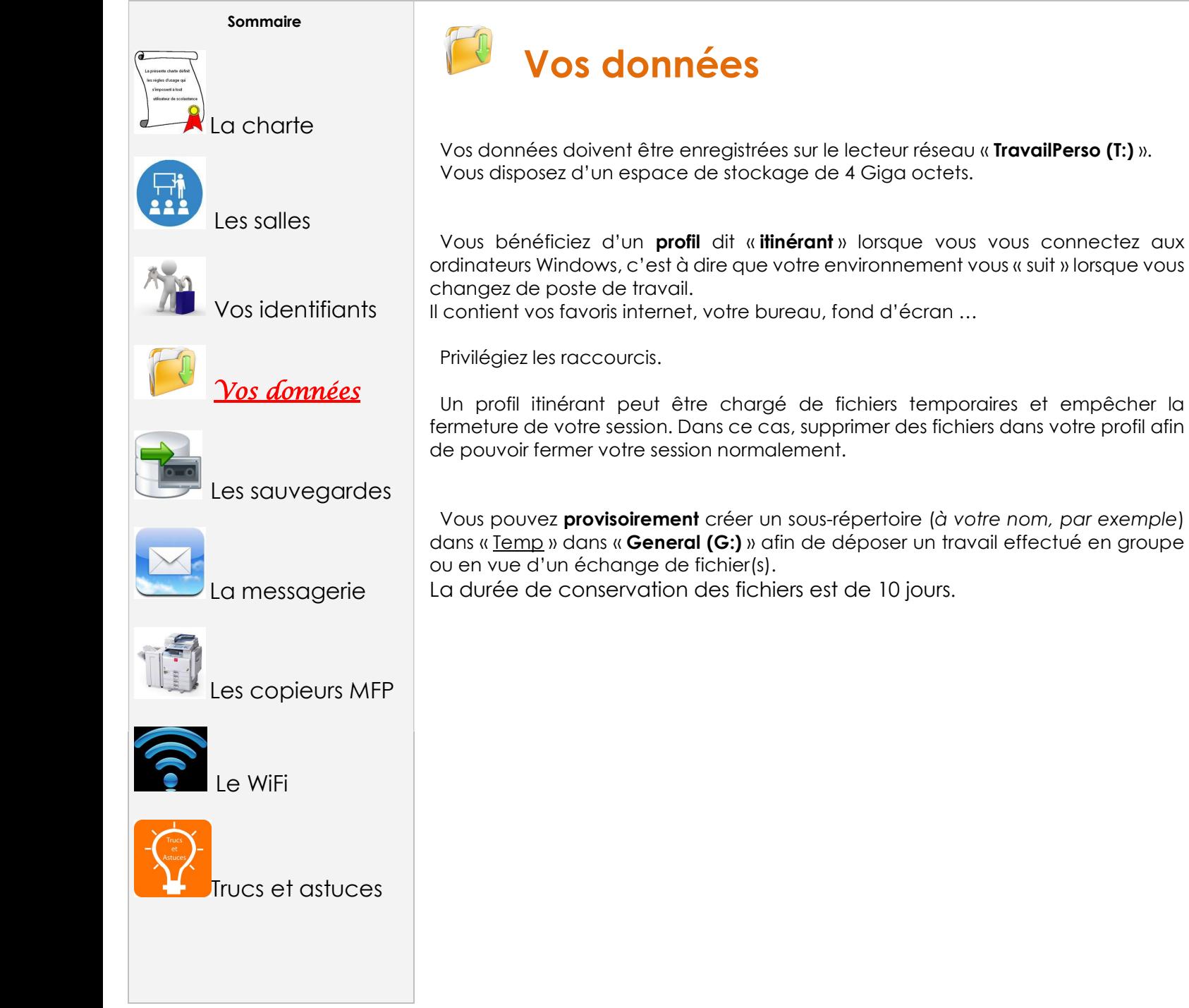

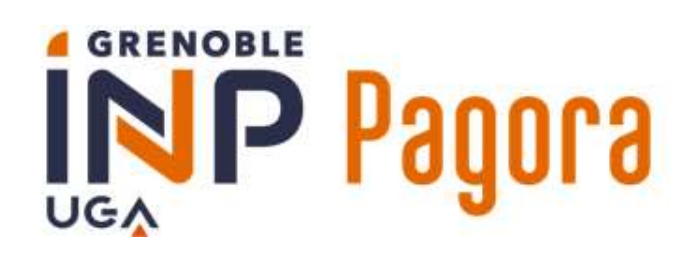

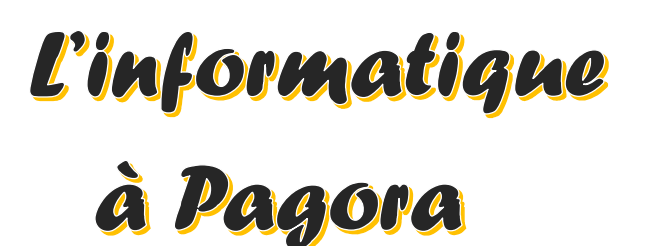

Ce document s'adresse aux élèves de Grenoble INP - Pagora, UGA Mise à jour du 17/06/22

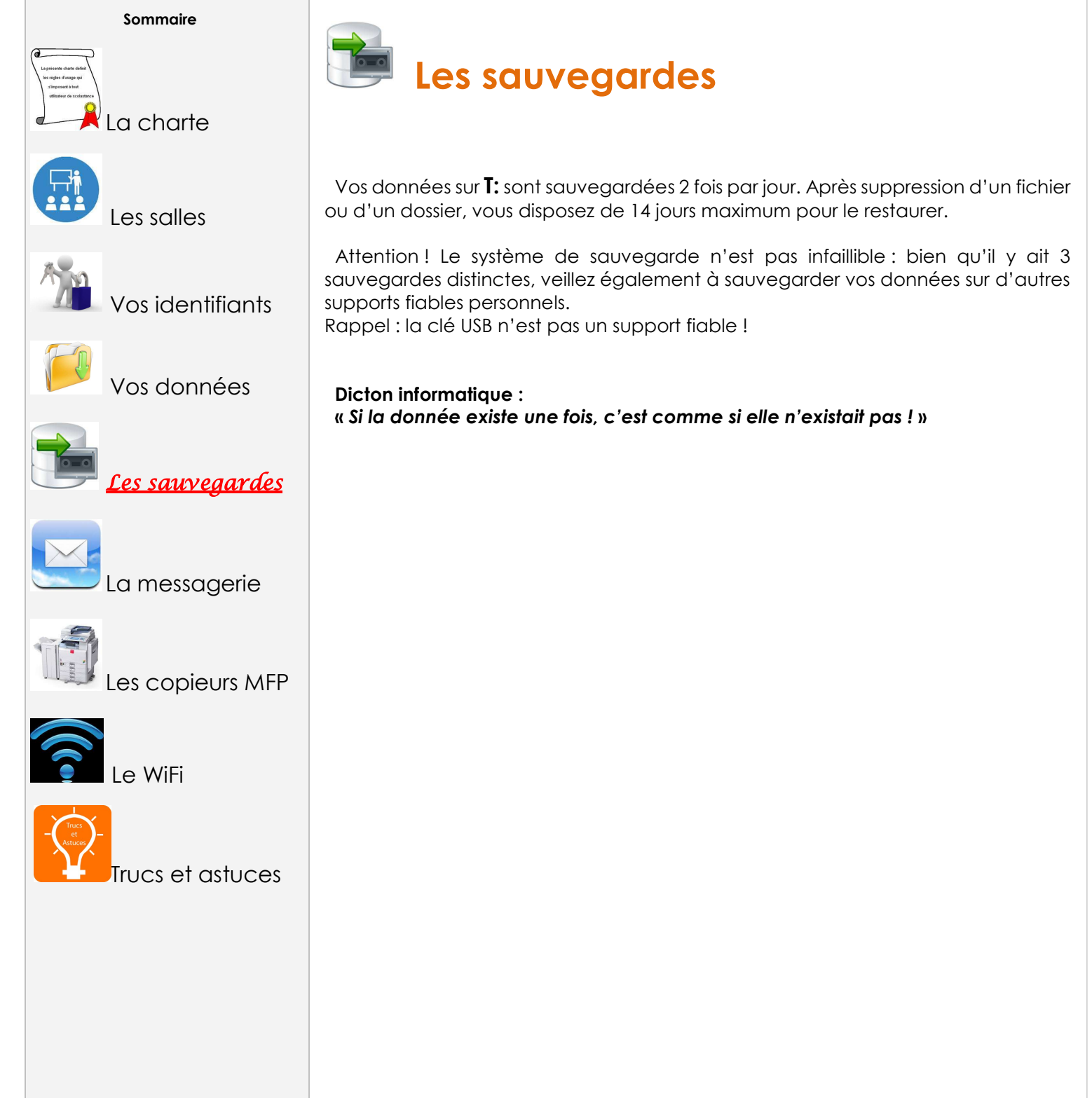

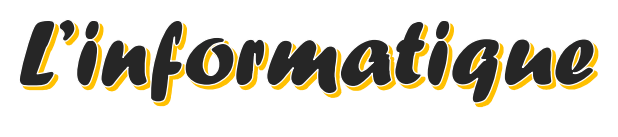

# à Pagora

Ce document s'adresse aux élèves de Grenoble INP - Pagora, UGA Mise à jour du 17/06/22

Sommaire

La charte

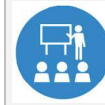

Les salles

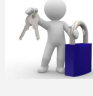

Vos identifiants

Vos données

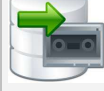

Les sauvegardes

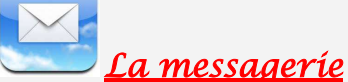

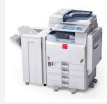

es copieurs MFP

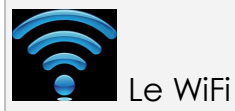

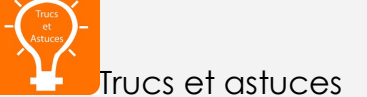

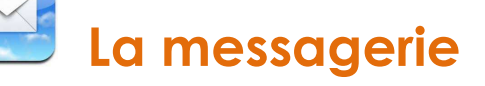

 Pour accéder à votre messagerie, utiliser un navigateur WEB et connectez-vous comme suit :

#### https://webmail.partage.renater.fr

#### 1 – Pour vous connecter :

login : prenom.nom@grenoble-inp.org mot de passe habituel

 Les différents services de Pagora et plus généralement Grenoble INP vous écriront uniquement à cette adresse ! Vous devez vous-même correspondre avec cette adresse dans le cadre de votre scolarité ;

2 – Vous devez relever votre messagerie régulièrement et faire le ménage afin que votre boîte mail ne soit pas saturée (1 Go alloué) ;

3 – Listes de diffusion : une liste de diffusion vous permet d'écrire à un groupe d'individus ; les listes de diffusion sont soumises à des règles.

 Vous faites partie de certaines listes de diffusion avec modérateur auxquelles vous ne pouvez pas vous désabonner (ex : listes de la Scolarité), et d'autres desquelles vous pourrez éventuellement vous désabonner ;

Pour atteindre vos correspondants, n'utilisez pas la forme [LISTE]-request (-request correspond à une demande au support de la liste, sauf si c'est le but), ni le suffixe @listes-pagora.grenoble-inp.fr

https://listes-pagora.grenoble-inp.fr/sympa

4 – Il n'y a pas de sauvegarde de la messagerie (externalisée ; Mail du support Zimbra étudiants : simsu-service-mail-etudiants-partage-inp@grenet.fr) ;

5 – Configuration de la messagerie avec un client « lourd » (ex. : Thunderbird) ou pour consultation via un logiciel de messagerie sur smartphone / PC / tablette :

login : prenom.nom@grenoble-inp.org mot de passe habituel

IMAP : imap.grenoble-inp.org port 993 en SSL **SMTP** : smtp.grenoble-inp.org port 587 en STARTTLS

ATTENTION : il est interdit de relever cette boite via gmail, yahoo ou autre messagerie web, car dans ce cas, vous communiqueriez vos identifiants personnels et confidentiels à un tiers. Ceci est interdit par la charte informatique que vous signez en début d'année universitaire.

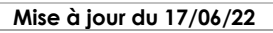

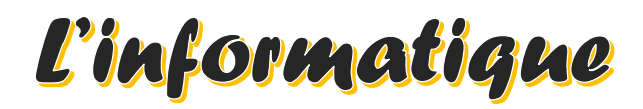

## à Pagora

Ce document s'adresse aux élèves de Grenoble INP - Pagora, UGA Mise à jour du 17/06/22

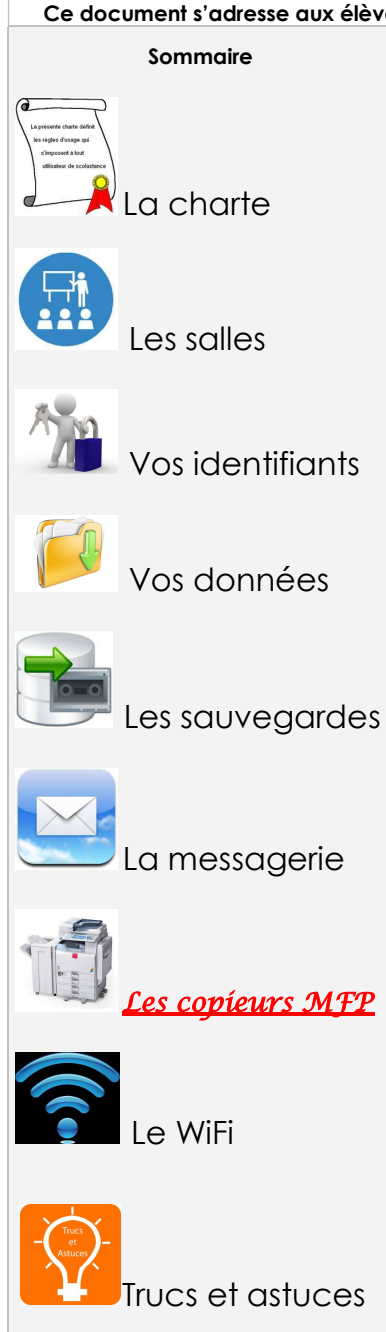

### Les copieurs multifonctions (MFP)

#### Le matériel

Pagora dispose de **7** copieurs MFP répartis comme suit :

- Copieur NB « RICOH MP 5055 » (Pagora-NInfo) au 1er étage du bâtiment « B » vers B113 : 50 ppm ; A4/A3 ; agrafage possible ; port USB local activé
- Copieur Couleur « RICOH IM C3000 » (Pagora-CBatBEt) au 1er étage du bâtiment « B » vers B117 : 30 ppm ; A4/A3 ; agrafage possible
- Copieur Couleur « RICOH IM C3000 » (Pagora-CBatBRc) au rez-de-chaussée du bâtiment « B » vers B019 : 30 ppm ; A4/A3 ; agrafage possible
- ◆ Copieur Couleur « RICOH IM C3000 » (Pagora-CImp) au 1er étage du bâtiment « C » vers C103 : 30 ppm ; A4/A3 ; agrafage possible
- Copieur Couleur « RICOH IM C3000 » (Pagora-CBib) à la bibliothèque (1er étage, salle D102) : 30 ppm ; A4/A3 ; agrafage possible
- Copieur Couleur « RICOH IM C3000 » (Pagora-CAdm) au 1er étage du bâtiment « D » vers D105 : 30 ppm ; A4/A3 ; agrafage possible (interdit aux élèves)
- **EXECTEUR NB « RICOH MP6002 » (Pagora-NAdm)** au 1er étage du bâtiment « D » vers D105 : 60 ppm ; A4/A3 ; agrafage / perforation possibles (interdit aux élèves)

### 3 possibilités d'authentification

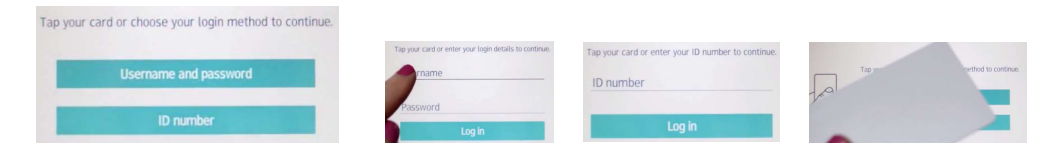

- $\checkmark$  Vous disposez d'un code utilisateur à 8 chiffres.
- $\checkmark$  Vous pouvez utiliser votre login et votre mot de passe TRIODE.
- Vous avez associé votre carte d'étudiant au lecteur de badge des copieurs.

#### → N'oubliez pas de vous déconnecter à chaque fois et surveillez votre solde !

## **GRENOBLE ALA** badola

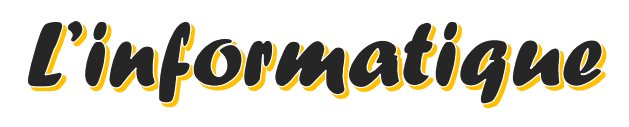

## à Pagora

Ce document s'adresse aux élèves de Grenoble INP - Pagora, UGA Mise à jour du 17/06/22

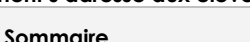

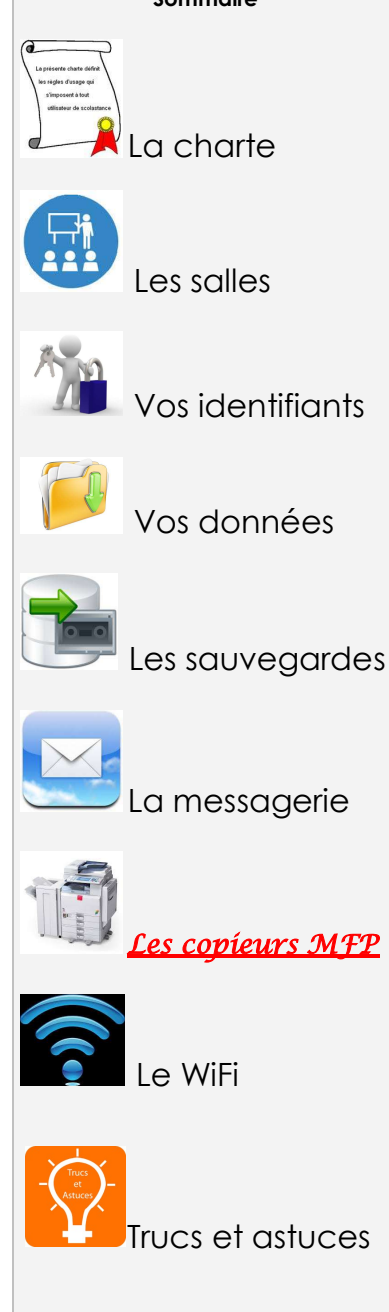

### es impressions, photocopies & scans

Les copieurs multifonctions sont tous configurés en NB et RECTO-VERSO par défaut dans le respect du cadre environnemental.

Les copieurs couleur distinguent les pages NB (**aucun** pixel en couleur dans la page) des pages avec couleur lors de vos demandes d'impression en couleur, mais vérifiez bien toujours le montant calculé par l'outil PaperCut.

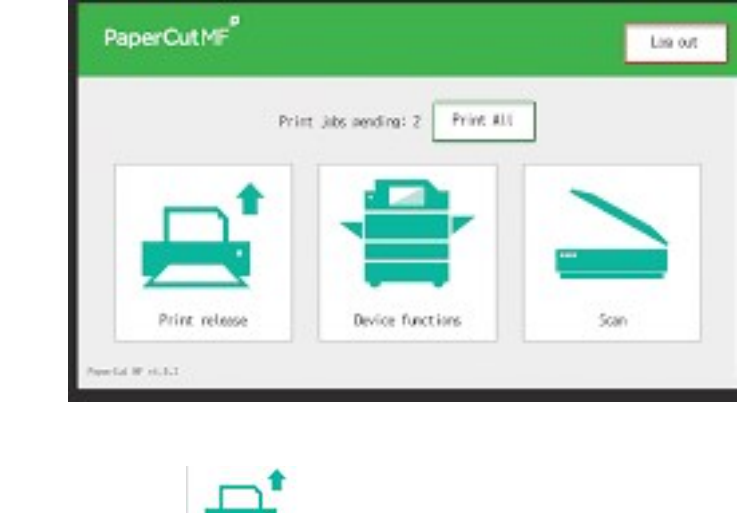

#### Les impressions

- 1 Ouvrez votre document et cliquez sur imprimer ;
	- Choisissez l'imprimante virtuelle « pagora-impression-eleves » (par défaut) ; – Un message du logiciel PaperCut vous indique le coût de votre impression ;
	- Validez votre demande si elle vous convient, sinon annulez.

ATTENTION : si le calcul vous semble faux ou qu'il n'aboutit pas, annulez votre demande et rapprochez-vous du Service Informatique.

2 – Dirigez-vous vers le copieur de votre choix, « couleur » si vous avez demandé une impression en couleur ;

 – Authentifiez-vous (voir page précédente) et choisissez « libérer impression » ; – La liste de vos travaux s'affiche : sélectionner le(s) document(s) que vous souhaitez imprimer. Les travaux d'impression sont effacés automatiquement de la liste au bout de 72h d'attente ;

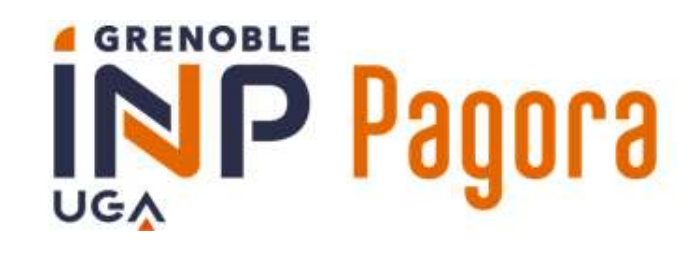

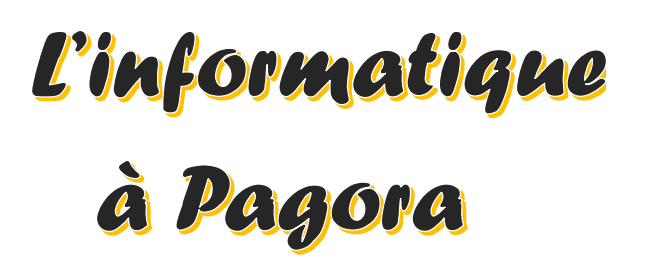

Ce document s'adresse aux élèves de Grenoble INP - Pagora, UGA Mise à jour du 17/06/22

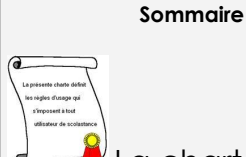

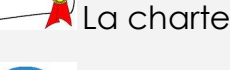

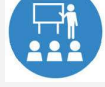

Les salles

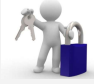

Vos identifiants

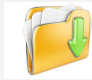

Vos données

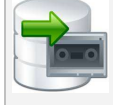

Les sauvegardes

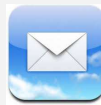

La messagerie

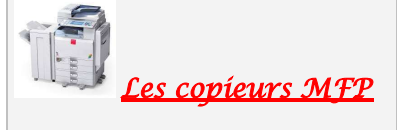

Le WiFi

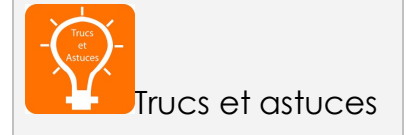

### Les impressions, photocopies & scans

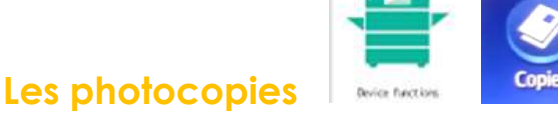

1 – Connectez-vous selon une des 3 façons expliquées page 8 ;

2 – Sélectionnez « Fonctions périphérique », puis, à l'écran suivant, le symbole « Copie » : vous êtes en mode photocopieur (attention aux options par défaut) ;

3 – Une fois vos travaux terminés, veillez à vous déconnecter (en haut à droite).

ATTENTION ! Vous pouvez passer en solde négatif. Tout solde négatif sera dû.

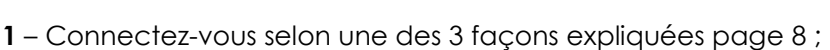

2 – Sélectionnez « Numérisation » : vous êtes en mode Scan To Mail (les documents scannés seront envoyés directement dans votre messagerie Grenoble INP) ;

3 – Accepter les paramètres par défaut, sinon modifiez-les à votre convenance pour la session en cours ;

4 – Une fois vos travaux terminés, veillez à vous **déconnecter** (en haut à droite).

#### Comment créditer son compte

Les Scans To Mail (STM)

Le coût à la page A4 est de 0.053 € en NB et 0.218 € en couleur (tarifs 09/18). Les autres tarifs sont affichés au panneau de liège vers B113.

Vous pouvez créditer votre compte d'une somme de 10 à 30 euros avec report d'une année à l'autre (cas particuliers : CFA / 3e année / PFE au LGP2)  $\rightarrow$  en espèces (prévoyez l'appoint)

 $\rightarrow$  00 par chèque (que vous **DEVEZ préparer à l'avance**, à l'ordre de « **agefpi** »)

au bureau **B103** /B104 entre 10h et 10h15 ou entre 14h45 et 15h

sous réserve de disponibilité des membres du Service Informatique.

### **GRENOBLE** 81006 ∪G∧

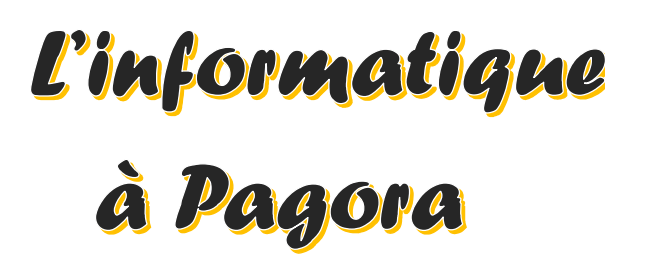

Ce document s'adresse aux élèves de Grenoble INP - Pagora, UGA Mise à jour du 17/06/22

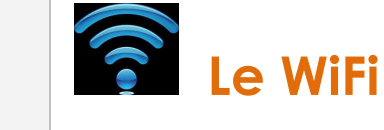

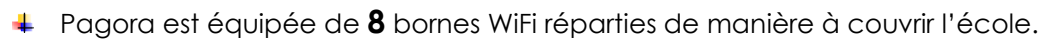

Vous pouvez trouver des informations sur le nomadisme au sein de la communauté Université Grenoble Alpes sur http://nomadisme.grenet.fr/

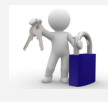

Vos identifiants

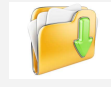

Vos données

Sommaire

La charte

Les salles

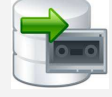

Les sauvegardes

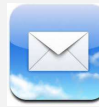

La messagerie

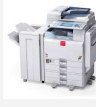

Les copieurs MFP

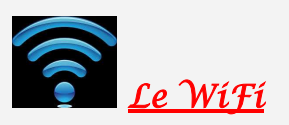

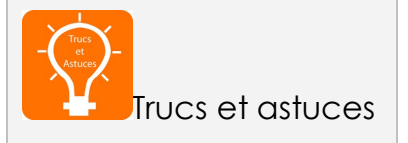

1 - LE PORTAIL CAPTIF (basique mais ouvert aux visiteurs) : https://intranet.grenoble-inp.fr/support/systeme-d-information-numerique/wifi-campus

Pour vous connecter, choisissez le réseau « wifi-campus », puis ouvrez votre navigateur : vous serez automatiquement redirigé vers le portail WiFi afin de vous identifier.

Dans certains cas, vous devrez privilégier Microsoft Edge pour accéder au portail de connexion WIFI.

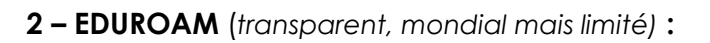

https://intranet.grenoble-inp.fr/support/systeme-d-information-numerique/eduroam Vous avez aussi la possibilité de vous connecter au réseau « EDUROAM » :

1 - **ANDROID** : Téléchargez l'installeur automatique **https://cat.eduroam.org** 

2 – Suivez les instructions à l'écran et veillez à bien choisir « Institut National Polytechnique de Grenoble » dans la liste.

3 – Renseignez l'identifiant sous le format login@grenoble-inp.fr et utilisez votre mot de passe habituel.

 Avantage : vous restez en permanence connecté au Wi-Fi Inconvénient : cela diminue l'autonomie de votre appareil

### **GRENOBLE** 81008 ∪G∧

L'informatique<br>à Pagora

Ce document s'adresse aux élèves de Grenoble INP - Pagora, UGA Mise à jour du 17/06/22

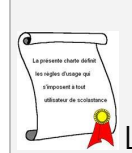

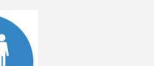

Sommaire

La charte

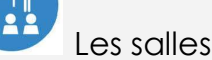

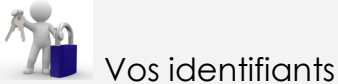

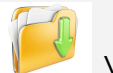

Vos données

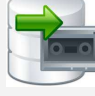

Les sauvegardes

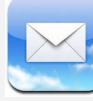

La messagerie

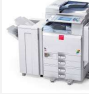

Les copieurs MFP

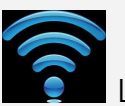

Le WiFi

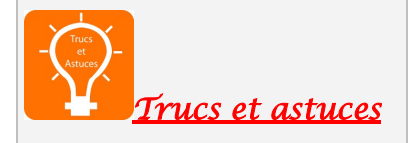

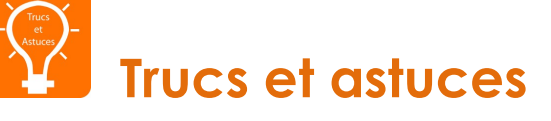

#### Microsoft AZURE DEV TOOLS FOR TEACHING :

Pagora est abonné au programme AZURE de Microsoft.

 Chaque étudiant peut faire la demande d'un compte et obtenir des logiciels Microsoft gratuitement **sauf** MICROSOFT OFFICE.

Le cas échéant, merci d'envoyer votre demande par mail à

pagora.sinfo@grenoble-inp.fr

→ avec le Sujet de mail OBLIGATOIRE : **Demande AZURE : NOM Prénom (année)** 

Exemple : Demande AZURE : MONDIN Franck (1cfa)

#### $\triangleright$  Votre ordinateur personnel est infecté ? Décontaminez-le gratuitement en 4 étapes :

1<sup>re</sup> étape : téléchargez ADWCLEANER via https://toolslib.net/downloads/viewdownload/1-adwcleaner/ Scannez puis nettoyez et enfin redémarrez votre ordinateur.

 2e étape : allez sur le site de https://ninite.com/ Cochez (1) Antivir si vous n'avez pas d'antivirus et (2) Malwarebytes, puis cliquez sur « get installer ». Exécutez le fichier téléchargé. L'installation est automatique, sans pub ni barre de navigation supplémentaire.

3<sup>e</sup> étape : lancez Malwarebytes et exécutez un scan complet. À la fin du scan, cocher tout ce qui a été trouvé puis cliquez sur « supprimer la sélection » et c'est terminé !

 4e étape : enfin, scannez votre ordinateur en ligne via : https://www.eset.com/fr/home/products/online-scanner/